### Dell Latitude E6320 Owner's Manual

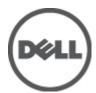

### Notes, Cautions, and Warnings

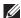

NOTE: A NOTE indicates important information that helps you make better use of your computer.

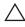

CAUTION: A CAUTION indicates potential damage to hardware or loss of data if instructions are not followed.

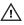

NARNING: A WARNING indicates a potential for property damage, personal injury, or death.

Information in this publication is subject to change without notice.

© 2011 Dell Inc. All rights reserved.

Reproduction of these materials in any manner whatsoever without the written permission of Dell Inc. is strictly forbidden.

Trademarks used in this text: Dell™, the DELL logo, Dell Precision™, Precision ON™,ExpressCharge™, Latitude ™, Latitude ON™, OptiPlex™, Vostro™, and Wi-Fi Catcher™ are trademarks of Dell Inc. Intel®, Pentium®, Xeon®, Core™, Atom™, Centrino®, and Celeron® are registered trademarks or trademarks of Intel Corporation in the U.S. and other countries. AMD® is a registered trademark and AMD Opteron™, AMD Phenom™, AMD Sempron™, AMD Athlon™, ATI Radeon™, and ATI FirePro™ are trademarks of Advanced Micro Devices, Inc. Microsoft®, Windows®, MS-DOS®, Windows Vista®, the Windows Vista start button, and Office Outlook® are either trademarks or registered trademarks of Microsoft Corporation in the United States and/or other countries. Blu-ray Disc™ is a trademark owned by the Blu-ray Disc Association (BDA) and licensed for use on discs and players. The Bluetooth® word mark is a registered trademark and owned by the Bluetooth® SIG, Inc. and any use of such mark by Dell Inc. is under license. Wi-Fi® is a registered trademark of Wireless Ethernet Compatibility Alliance, Inc.

Other trademarks and trade names may be used in this publication to refer to either the entities claiming the marks and names or their products. Dell Inc. disclaims any proprietary interest in trademarks and trade names other than its own.

2011 - 07

Rev Ann

## **Contents**

| Notes, Cautions, and Warnings                        | 2  |
|------------------------------------------------------|----|
| 1 Working on Your Computer                           | 9  |
| Before Working Inside Your Computer                  |    |
| Recommended Tools                                    |    |
| Turning Off Your Computer                            | 11 |
| After Working Inside Your Computer                   | 11 |
| 2 ExpressCard                                        | 13 |
| Removing The ExpressCard                             | 13 |
| Installing the ExpressCard                           | 13 |
| 3 Secure Digital (SD) Card                           | 15 |
| Removing The Secure Digital (SD) Card                | 15 |
| Installing the Secure Digital (SD) Card              | 15 |
| 4 Battery                                            | 17 |
| Removing The Battery                                 | 17 |
| Installing The Battery                               | 17 |
| 5 Subscriber Identity Module (SIM) Card              | 19 |
| Removing The Subscriber Identity Module (SIM) Card   | 19 |
| Installing the Subscriber Identity Module (SIM) Card | 20 |
| 6 Hard Drive                                         | 21 |
| Removing The Hard Drive                              | 21 |
| Installing The Hard Drive                            | 22 |
| 7 Optical Drive                                      | 23 |
| Removing The Optical Drive                           | 23 |

| Installing The Optical Drive                           | 25 |
|--------------------------------------------------------|----|
| 8 Base Cover                                           | 27 |
| Removing The Base Cover                                |    |
| Installing The Base Cover                              | 28 |
| 9 Memory Card                                          | 29 |
| Removing The Memory                                    | 29 |
| Installing The Memory                                  | 30 |
| 10 Coin-Cell Battery                                   | 31 |
| Removing The Coin-Cell Battery                         | 31 |
| Installing The Coin-Cell Battery                       | 32 |
| 11 Wireless Local Area Network (WLAN) Card             | 33 |
| Removing The Wireless Local Area Network (WLAN) Card.  | 33 |
| Installing The Wireless Local Area Network (WLAN) Card | 34 |
| 12 Wireless Wide Area Network (WWAN) Card              | 35 |
| Removing The Wireless Wide Area Network (WWAN) Card    | 35 |
| Installing The Wireless Wide Area Network (WWAN) Card. | 36 |
| 13 Keyboard Trim                                       | 37 |
| Removing The Keyboard Trim                             | 37 |
| Installing The Keyboard Trim                           | 38 |
| 14 Keyboard                                            | 39 |
| Removing The Keyboard                                  | 39 |
| Installing The Keyboard                                | 41 |
| 15 Palm Rest                                           | 43 |
| Removing The Palmrest Assembly                         | 43 |
| Installing The Palmrest Assembly                       | 45 |
|                                                        |    |

| 16 Bluetooth Card                   | 47 |
|-------------------------------------|----|
| Removing The Bluetooth Card         |    |
| Installing The Bluetooth Card       |    |
| 17 LED Board                        | 49 |
| Removing The LED Board              | 49 |
| Installing The LED Board            | 51 |
| 18 Smart Card Reader                | 53 |
| Removing The Smart Card Reader      | 53 |
| Installing The Smart Card Reader    | 55 |
| 19 Media Board                      | 57 |
| Removing The Media Board            | 57 |
| Installing The Media Board          | 59 |
| 20 Display Hinges                   | 61 |
| Removing The Display Hinge Covers   | 61 |
| Installing The Display Hinge Covers | 62 |
| 21 Display Assembly                 | 63 |
| Removing The Display Assembly       | 63 |
| Installing The Display Assembly     | 67 |
| 22 System Board                     | 69 |
| Removing The System Board           |    |
| Installing The System Board         |    |
| 23 Heat Sink                        | 75 |
| Removing The Heat-Sink Assembly     |    |
| Installing The Heat-Sink Assembly   |    |
| 24 Input/Output Panel               | 79 |
| Removing The Input/Output Panel     | 79 |
|                                     |    |

| Installing The Input/Output Panel | 81  |
|-----------------------------------|-----|
| 25 Speaker                        | 83  |
| Removing The Speakers             |     |
| Installing The Speakers           |     |
| 26 DC-In Port                     | 87  |
| Removing The DC-In Port           | 87  |
| Installing The DC-In Port         | 89  |
| 27 Display Bezel                  | 91  |
| Removing The Display Bezel        | 91  |
| Installing The Display Bezel      | 92  |
| 28 Display Panel                  | 93  |
| Removing The Display Panel        | 93  |
| Installing The Display Panel      | 94  |
| 29 Camera                         | 95  |
| Removing The Camera               | 95  |
| Installing The Camera             | 96  |
| 30 Specifications                 | 97  |
| Technical Specifications          |     |
| 31 System Setup                   | 103 |
| Overview                          | 103 |
| Entering System Setup             | 103 |
| System Setup Menu Options         | 103 |
| 32 Diagnostics                    | 115 |
| Device Status Lights              |     |
| Battery Status Lights             | 115 |
| LED Error Codes                   | 115 |

| 33 Contacting Dell | 117 |
|--------------------|-----|
| Contacting Dell    | 117 |

## Working on Your Computer

#### **Before Working Inside Your Computer**

Use the following safety guidelines to help protect your computer from potential damage and to help to ensure your personal safety. Unless otherwise noted, each procedure included in this document assumes that the following conditions exist:

- You have performed the steps in Working on Your Computer.
- You have read the safety information that shipped with your computer.
- A component can be replaced or--if purchased separately--installed by performing the removal procedure in reverse order.

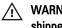

WARNING: Before working inside your computer, read the safety information that shipped with your computer. For additional safety best practices information, see the Regulatory Compliance Homepage at www.dell.com/regulatory\_compliance.

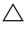

CAUTION: Many repairs may only be done by a certified service technician. You should only perform troubleshooting and simple repairs as authorized in your product documentation, or as directed by the online or telephone service and support team. Damage due to servicing that is not authorized by Dell is not covered by your warranty. Read and follow the safety instructions that came with the product.

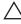

CAUTION: To avoid electrostatic discharge, ground yourself by using a wrist grounding strap or by periodically touching an unpainted metal surface, such as a connector on the back of the computer.

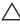

CAUTION: Handle components and cards with care. Do not touch the components or contacts on a card. Hold a card by its edges or by its metal mounting bracket. Hold a component such as a processor by its edges, not by its pins.

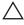

CAUTION: When you disconnect a cable, pull on its connector or on its pull-tab, not on the cable itself. Some cables have connectors with locking tabs; if you are disconnecting this type of cable, press in on the locking tabs before you disconnect the cable. As you pull connectors apart, keep them evenly aligned to avoid bending any connector pins. Also, before you connect a cable, ensure that both connectors are correctly oriented and aligned.

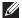

NOTE: The color of your computer and certain components may appear differently than shown in this document.

To avoid damaging your computer, perform the following steps before you begin working inside the computer.

- 1. Ensure that your work surface is flat and clean to prevent the computer cover from being scratched.
- 2. Turn off your computer (see *Turning Off Your Computer*).
- 3. If the computer is connected to a docking device (docked) such as the optional Media Base or Battery Slice, undock it.
- computer and then unplug the cable from the network device.
- 4. Disconnect all network cables from the computer.
- 5. Disconnect your computer and all attached devices from their electrical outlets.
- 6. Close the display and turn the computer upside-down on a flat work surface.
- NOTE: To avoid damaging the system board, you must remove the main battery before you service the computer.
- 7. Remove the main battery.
- 8. Turn the computer top-side up.
- 9. Open the display.
- **10.** Press the power button to ground the system board.
- electrical outlet before opening the display.
- CAUTION: Before touching anything inside your computer, ground yourself by touching an unpainted metal surface, such as the metal at the back of the computer. While you work, periodically touch an unpainted metal surface to dissipate static electricity, which could harm internal components.
- 11. Remove any installed ExpressCards or Smart Cards from the appropriate slots.

#### Recommended Tools

The procedures in this document may require the following tools:

Small flat-blade screwdriver

- #0 Phillips screwdriver
- #1 Phillips screwdriver
- Small plastic scribe
- Flash BIOS update program CD

#### **Turning Off Your Computer**

CAUTION: To avoid losing data, save and close all open files and exit all open programs before you turn off your computer.

- 1. Shut down the operating system:
  - In Windows Vista :

Click Start , then click the arrow in the lower-right corner of the Start menu as shown below, and then click Shut Down.

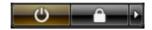

- In Windows XP:
   Click Start → Turn Off Computer → Turn Off . The computer turns off after the operating system shutdown process is complete.
- Ensure that the computer and all attached devices are turned off. If your computer and attached devices did not automatically turn off when you shut down your operating system, press and hold the power button for about 4 seconds to turn them off.

#### After Working Inside Your Computer

After you complete any replacement procedure, ensure you connect any external devices, cards, and cables before turning on your computer.

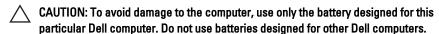

- Connect any external devices, such as a port replicator, battery slice, or media base, and replace any cards, such as an ExpressCard.
- 2. Connect any telephone or network cables to your computer.

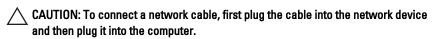

- 3. Replace the battery.
- 4. Connect your computer and all attached devices to their electrical outlets.
- **5.** Turn on your computer.

#### Removing The ExpressCard

- 1. Follow the procedures in *Before Working On Your Computer*.
- 2. Press in on the ExpressCard to release it from the computer.

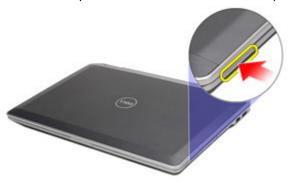

3. Slide the ExpressCard out of the computer.

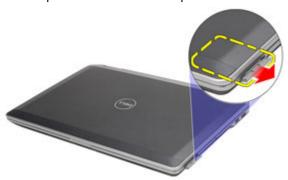

#### Installing the ExpressCard

- 1. Slide the ExpressCard into its slot until it clicks into place.
- **2.** Follow the procedures in *After working inside your computer*.

#### Removing The Secure Digital (SD) Card

- 1. Follow the procedures in *Before Working On Your Computer*.
- 2. Press in on the SD card to release it from the computer.

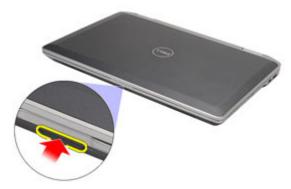

3. Slide the SD card out of the computer.

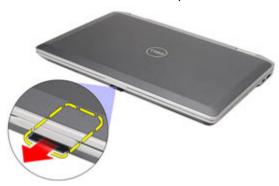

#### Installing the Secure Digital (SD) Card

- 1. Slide the Secure Digital (SD) card into its slot until it clicks into place.
- 2. Follow the procedures in After working inside your computer.

Battery

#### Removing The Battery

- 1. Follow the procedures in *Before Working On Your Computer*.
- 2. Slide the battery latches to unlock the battery.

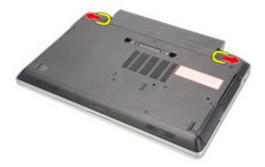

3. Slide the battery out and remove it from the computer.

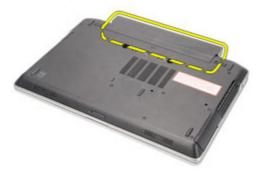

### **Installing The Battery**

- 1. Slide the battery into its slot until it clicks into place.
- 2. Follow the procedures in After working inside your computer.

## Subscriber Identity Module (SIM) Card

## 5

#### Removing The Subscriber Identity Module (SIM) Card

- 1. Follow the procedures in Before Working On Your Computer.
- 2. Remove the battery.
- 3. Press in on the SIM card to release it from the computer.

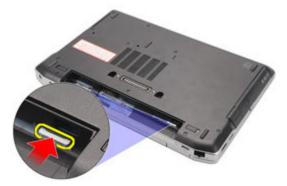

4. Slide the SIM card out from the computer.

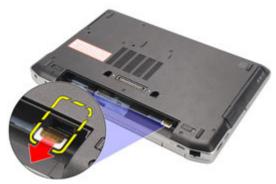

#### Installing the Subscriber Identity Module (SIM) Card

- 1. Slide the SIM card into its compartment.
- 2. Install the *battery*.
- 3. Follow the procedures in *After Working Inside Your Computer*.

Hard Drive 6

#### **Removing The Hard Drive**

- 1. Follow the procedures in *Before Working On Your Computer*.
- 2. Remove the *battery*.
- 3. Remove the screws that secure the hard drive to the computer.

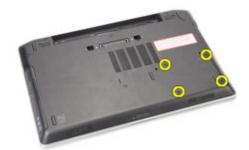

4. Slide and remove the hard drive out of the computer.

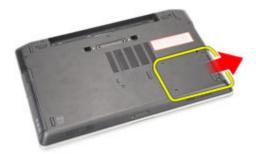

 $\textbf{5.} \quad \text{Remove the screw that secures the hard-drive caddy to the hard drive}.$ 

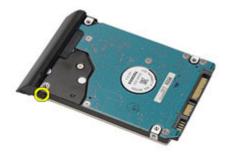

6. Pull and remove the hard-drive caddy away from the hard drive.

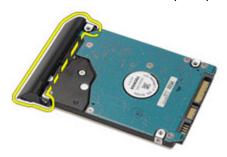

#### **Installing The Hard Drive**

- 1. Attach the hard-drive caddy to the hard drive.
- 2. Tighten the screws to secure the hard-drive caddy to the hard drive.
- 3. Slide the hard drive into the computer.
- **4.** Replace and tighten the screws that secure the hard drive to the computer.
- 5. Install the battery.
- **6.** Follow the procedures in *After working inside your computer*.

#### **Removing The Optical Drive**

- 1. Follow the procedures in Before Working On Your Computer.
- 2. Press and release the optical drive latch.

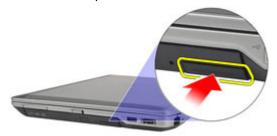

3. Pull the optical drive out of the computer.

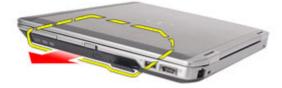

4. Pull the optical drive door from one side to release it.

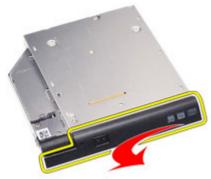

**5.** Pull the other side of the optical drive door to release it completely from the optical drive.

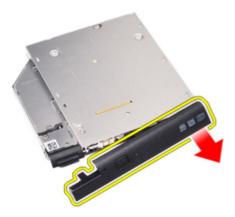

6. Remove the screw that secures the drive latch to the optical drive.

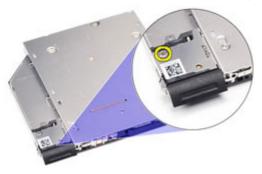

7. Remove the drive latch from the optical drive.

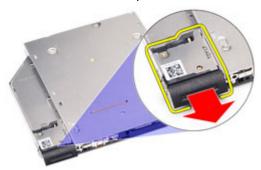

8. Remove the screws that secures the drive latch bracket to the optical drive.

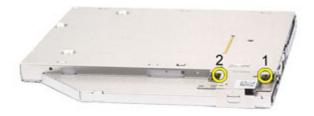

9. Remove the drive latch bracket from the optical drive.

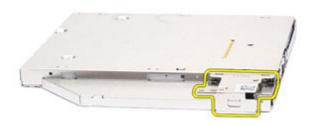

#### **Installing The Optical Drive**

- 1. Insert the drive latch bracket into the optical drive.
- 2. Tighten the screws to secure the drive latch bracket to the optical drive.
- 3. Insert the drive latch into the optical drive.
- 4. Tighten the screw to secure the drive latch to the optical drive.
- 5. Push the optical drive door to insert it completely into the optical drive.
- **6.** Push the optical drive door from the other side till it clicks into place.
- 7. Insert the optical drive using the drive latch.
- 8. Push the drive latch in to secure it into its slot.
- 9. Follow the procedures in After working inside your computer.

Base Cover 8

#### **Removing The Base Cover**

- 1. Follow the procedures in *Before Working On Your Computer*.
- 2. Remove the battery.
- 3. Remove the Secure Digital (SD) Card.
- **4.** Remove the screws that secure the base cover to the computer.

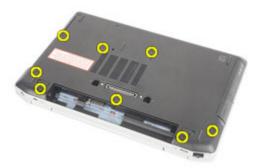

5. Lift the base cover up and away from the computer.

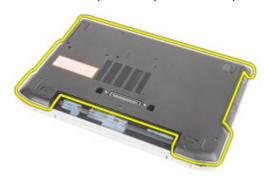

#### **Installing The Base Cover**

- 1. Place the base cover to align the screw holes correctly with the computer.
- 2. Replace and tighten the screws to secure the base cover to the computer.
- 3. Install the Secure Digital (SD) Card.
- **4.** Follow the procedures in *After Working Inside Your Computer*.

#### **Removing The Memory**

- 1. Follow the procedures in *Before Working On Your Computer*
- 2. Remove the battery.
- 3. Remove the Secure Digital (SD) card.
- **4.** Remove the *base cover*.
- 5. Pry the retention clips away from the memory module until it pops up.

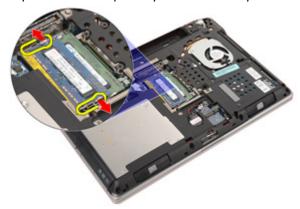

6. Remove the memory module from the computer.

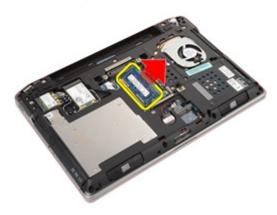

#### **Installing The Memory**

- 1. Insert the memory module into the memory slot.
- 2. Press the clips to secure the memory module to the system board.
- 3. Install the base cover.
- **4.** Install the *Secure Digital (SD) card.*
- **5.** Install the *battery*
- **6.** Follow the procedures in *After Working Inside Your Computer*.

#### Removing The Coin-Cell Battery

- 1. Follow the procedures in *Before Working on Your Computer*.
- 2. Remove the battery.
- 3. Remove the Secure Digital (SD) card.
- 4. Remove the base cover.
- 5. Disconnect the coin-cell battery cable from the system board.

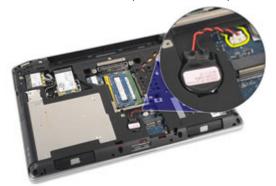

6. Release and remove the coin-cell battery from the computer.

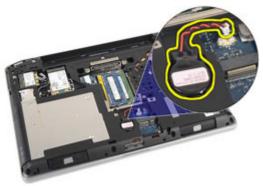

#### **Installing The Coin-Cell Battery**

- 1. Place the coin-cell battery in its location.
- 2. Connect the coin-cell battery cable to the system board.
- 3. Install the base cover.
- 4. Install the Secure Digital (SD) card.
- **5.** Install the *battery*
- **6.** Follow the procedures in *After working inside your computer*.

# Wireless Local Area Network (WLAN) Card

11

#### Removing The Wireless Local Area Network (WLAN) Card

- 1. Follow the procedures in *Before Working On Your Computer*.
- 2. Remove the battery.
- 3. Remove the Secure Digital (SD) card.
- **4.** Remove the *base cover*.
- 5. Disconnect the antenna cables from the WLAN card.

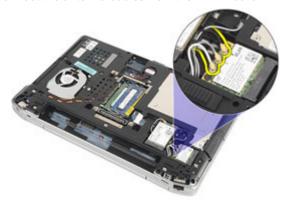

6. Remove the screw that secures the WLAN card to the computer.

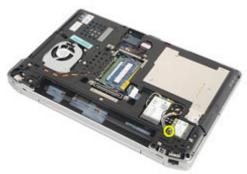

7. Remove the WLAN card from its slot on the system board.

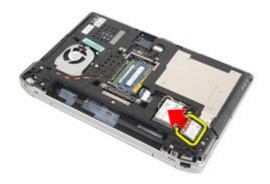

#### Installing The Wireless Local Area Network (WLAN) Card

- 1. Insert the WLAN card into its connector at a 45-degree angle.
- 2. Replace and tighten the screw that secures the WLAN card to the computer.
- Connect the antenna cables according to the color code on the WLAN card.
- 4. Install the base cover.
- 5. Install the Secure Digital (SD) card.
- **6.** Install the *battery*
- 7. Follow the procedures in After Working Inside Your Computer.

# Wireless Wide Area Network (WWAN) Card

12

#### Removing The Wireless Wide Area Network (WWAN) Card

- 1. Follow the procedures in *Before Working On Your Computer*.
- 2. Remove the battery.
- 3. Remove the Secure Digital (SD) card.
- 4. Remove the base cover.
- 5. Disconnect the antenna cables from the WWAN card.

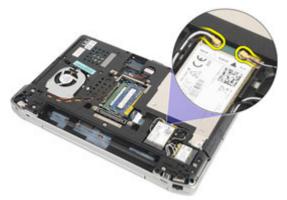

6. Remove the screw that secures the WWAN card to the computer.

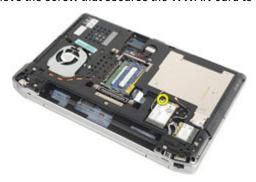

7. Remove the WWAN card from the computer.

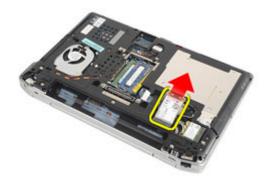

#### Installing The Wireless Wide Area Network (WWAN) Card

- 1. Insert the WWAN card into its connector at a 45-degree angle.
- 2. Replace and tighten the screw to secure the WWAN card to the computer.
- Connect the antenna cables according to the color code on the WLAN card.
- 4. Install the base cover.
- 5. Install the Secure Digital (SD) card.
- **6.** Install the *battery*
- 7. Follow the procedures in After Working Inside Your Computer.

### **Removing The Keyboard Trim**

- 1. Follow the procedures in *Before Working On Your Computer*.
- 2. Using a plastic scribe, pry under the keyboard trim to release it from the computer.

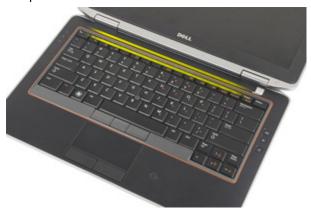

3. Lift the keyboard trim to release the tabs and remove it from the computer.

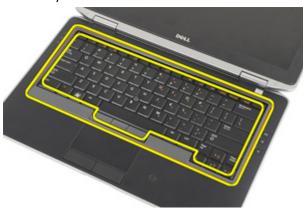

# **Installing The Keyboard Trim**

- 1. Align the keyboard trim with the keyboard and snap it into place.
- 2. Follow the procedures in After Working Inside Your Computer.

Keyboard 14

### Removing The Keyboard

- 1. Follow the procedures in *Before Working On Your Computer*.
- 2. Remove the battery.
- 3. Remove the keyboard trim.
- **4.** Remove the screws that secure the keyboard to the computer.

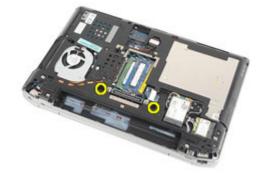

**5.** Remove the screws that secure the keyboard to the palmrest assembly.

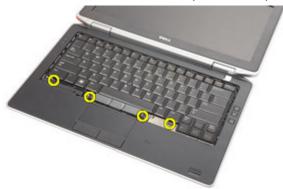

**6.** Flip the keyboard over and lay it toward the display.

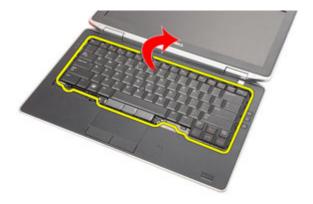

7. Lift the clip to release the keyboard cable and disconnect it from the computer.

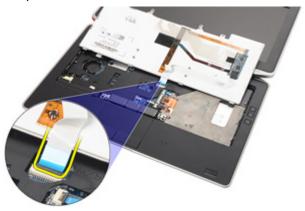

8. Remove the keyboard from the computer.

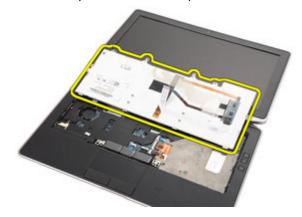

9. Remove the tape securing the keyboard cable from the keyboard.

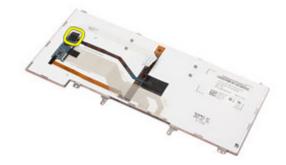

10. Disconnect and remove the keyboard cable from the keyboard.

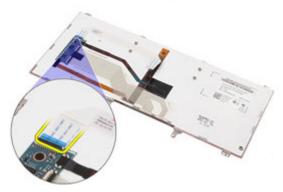

#### **Installing The Keyboard**

- 1. Connect the keyboard cable and secure it to the keyboard using the tape.
- 2. Connect the keyboard cable to its connector on the system board.
- 3. Turn the keyboard over and lay it on the palmrest.
- **4.** Replace and tighten the screws to secure the keyboard to the palmrest assembly.
- **5.** Replace and tighten the screws to secure the keyboard to the computer.
- 6. Install the battery.
- 7. Install the keyboard trim
- 8. Follow the procedures in *After Working Inside Your Computer*.

Palm Rest 15

## **Removing The Palmrest Assembly**

- 1. Follow the procedures in *Before Working On Your Computer*.
- **2.** Remove the *battery*.
- 3. Remove the Secure Digital (SD) card.
- 4. Remove the *optical drive*.
- **5.** Remove the *base cover*.
- 6. Remove the ExpressCard.
- 7. Remove the hard drive.
- 8. Remove the keyboard trim.
- **9.** Remove the *keyboard*.
- 10. Remove the screws that secure the palmrest assembly to the computer.

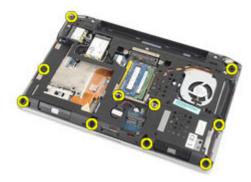

- 11. Flip the computer and disconnect the following cables from the system board:
  - LED board
  - touchpad
  - bluetooth
  - contactless smart card reader
  - ExpressCard
  - fingerprint reader

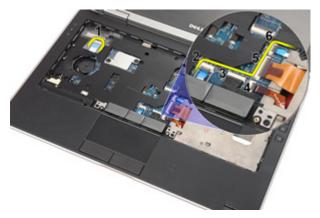

**12.** Remove the screws to release the palmrest assembly from the system board.

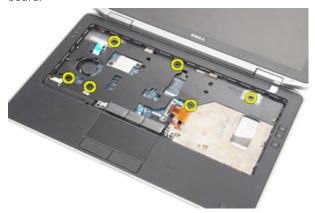

**13.** Lift the palmrest assembly along the edges to unlock the tabs and remove it away from the computer.

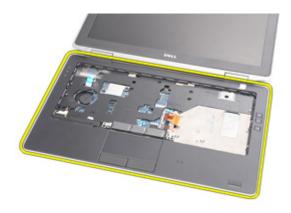

#### **Installing The Palmrest Assembly**

- 1. Align the palmrest assembly with the computer and snap it into place.
- 2. Replace and tighten the screws to secure the palmrest assembly to the system board.
- 3. Connect the following cables to the system board:
  - LED board
  - touchpad
  - bluetooth
  - contactless smart card reader
  - Express Card
  - fingerprint reader
- **4.** Replace and tighten the screws to secure the palmrest assembly to the computer.
- 5. Install the keyboard.
- **6.** Install the *keyboard trim*.
- 7. Install the hard drive.
- 8. Install the ExpressCard.
- 9. Install the base cover.
- 10. Install the optical drive.
- 11. Install the Secure Digital (SD) card.
- 12. Install the battery.
- 13. Follow the procedures in After Working Inside Your Computer.

**Bluetooth Card** 

### **Removing The Bluetooth Card**

- 1. Follow the procedures in *Before Working On Your Computer*.
- 2. Remove the battery.
- 3. Remove the Secure Digital (SD) card.
- 4. Remove the optical drive.
- 5. Remove the base cover.
- 6. Remove the ExpressCard.
- 7. Remove the hard drive.
- 8. Remove the keyboard trim.
- 9. Remove the keyboard.
- 10. Remove the palmrest assembly.
- 11. Remove the screws that secure the bluetooth card to the palmrest assembly.

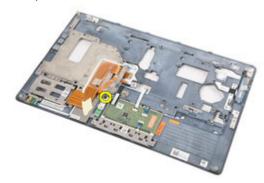

12. Remove the bluetooth card from the palmrest assembly.

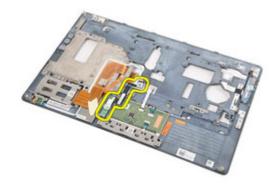

13. Release and remove the bluetooth cable from the bluetooth card.

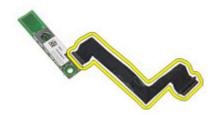

### **Installing The Bluetooth Card**

- 1. Connect the bluetooth cable to the bluetooth card.
- 2. Place the bluetooth card on the palmrest assembly.
- 3. Replace and tighten the screw to secure the bluetooth card to the palmrest assembly.
- 4. Install the palmrest assembly.
- **5.** Install the *keyboard*.
- 6. Install the keyboard trim.
- 7. Install the hard drive.
- 8. Install the ExpressCard.
- 9. Install the base cover.
- 10. Install the optical drive.
- 11. Install the Secure Digital (SD) card.
- 12. Install the *battery*.
- 13. Follow the procedures in After Working Inside Your Computer.

LED Board 17

### Removing The LED Board

- 1. Follow the procedures in *Before Working On Your Computer*.
- 2. Remove the battery.
- 3. Remove the Secure Digital (SD) card.
- 4. Remove the optical drive.
- 5. Remove the base cover.
- **6.** Remove the *ExpressCard*.
- 7. Remove the hard drive.
- 8. Remove the keyboard trim.
- 9. Remove the keyboard.
- 10. Remove the palmrest assembly.
- 11. Release the LED board cable from the routing channel.

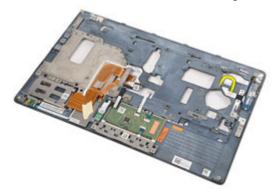

12. Remove the screw that secures the LED board to the palm rest assembly.

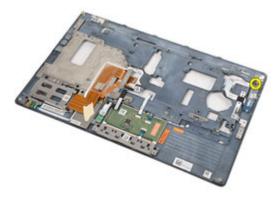

13. Remove the LED board from the palm rest assembly.

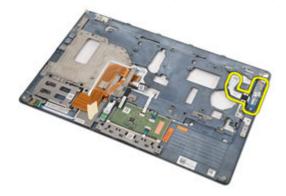

### **Installing The LED Board**

- 1. Align the LED board on the palmrest.
- 2. Replace and tighten the screw that secure the LED board to the palmrest.
- 3. Route the LED board cable to its original position.
- **4.** Install the *palmrest assembly*.
- 5. Install the keyboard.
- 6. Install the keyboard trim.
- 7. Install the *hard drive*.
- **8.** Install the *ExpressCard*.
- 9. Install the base cover.
- 10. Install the optical drive.
- 11. Install the Secure Digital (SD) card.
- 12. Install the battery.
- 13. Follow the procedures in After Working Inside Your Computer.

### Removing The Smart Card Reader

- 1. Follow the procedures in *Before Working On Your Computer*.
- 2. Remove the battery.
- 3. Remove the Secure Digital (SD) card.
- 4. Remove the optical drive.
- 5. Remove the base cover.
- **6.** Remove the *ExpressCard*.
- 7. Remove the hard drive.
- 8. Remove the keyboard trim.
- 9. Remove the keyboard.
- 10. Remove the palmrest assembly
- 11. Disconnect the smart card reader cable from the system board.

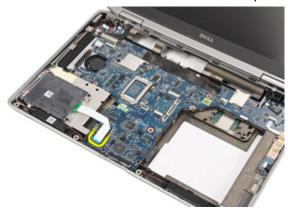

12. Remove the screws that secure the smart card reader to the computer.

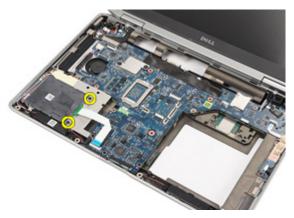

13. Lift and remove the smart card reader from the computer.

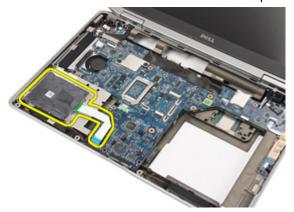

### **Installing The Smart Card Reader**

- 1. Place the smart card reader to its original position on the computer.
- 2. Replace and tighten the screws to secure the smart card reader to the computer.
- 3. Connect the smart card reader cable to the system board.
- **4.** Replace and tighten the screws to secure the palmrest assembly to the computer.
- **5.** Install the *palmrest assembly*.
- **6.** Install the *keyboard*.
- 7. Install the *keyboard trim*.
- 8. Install the *hard drive*.
- 9. Install the ExpressCard.
- 10. Install the base cover.
- **11.** Install the *optical drive*.
- 12. Install the Secure Digital (SD) card.
- 13. Install the battery.
- **14.** Follow the procedures in *After Working Inside Your Computer*.

Media Board 19

### Removing The Media Board

- 1. Follow the procedures in *Before Working On Your Computer*.
- 2. Remove the battery.
- 3. Remove the Secure Digital (SD) card.
- 4. Remove the optical drive.
- 5. Remove the base cover.
- 6. Remove the ExpressCard.
- 7. Remove the hard drive.
- 8. Remove the keyboard trim.
- 9. Remove the keyboard.
- 10. Remove the palmrest assembly.
- 11. Disconnect the media board cable from the system board.

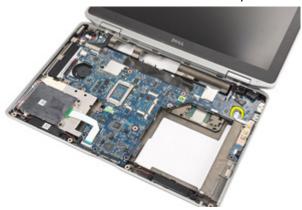

**12.** Remove the screws that secures the media board to the computer.

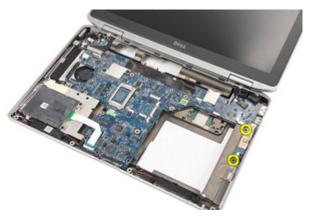

13. Remove the media board from the computer.

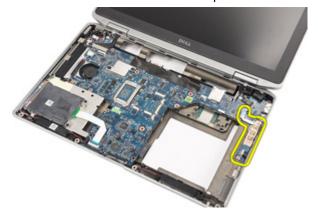

### **Installing The Media Board**

- 1. Align the media board to its original position on the computer.
- 2. Replace and tighten the screws to secure the media board to the computer.
- 3. Connect the media board cable to the system board.
- **4.** Install the *palmrest assembly*.
- 5. Install the keyboard.
- 6. Install the keyboard trim.
- 7. Install the *hard drive*.
- **8.** Install the *ExpressCard*.
- 9. Install the base cover.
- 10. Install the optical drive.
- 11. Install the Secure Digital (SD) card.
- 12. Install the battery.
- 13. Follow the procedures in After Working Inside Your Computer.

### **Removing The Display Hinge Covers**

- 1. Follow the procedures in *Before Working On Your Computer*.
- 2. Remove the *battery*.
- 3. Remove the Secure Digital (SD) card.
- 4. Remove the optical drive.
- 5. Remove the base cover.
- 6. Remove the ExpressCard.
- 7. Remove the hard drive.
- 8. Remove the keyboard trim.
- 9. Remove the keyboard.
- 10. Remove the palmrest assembly.
- 11. Remove the screws that secure the display hinge covers to the computer.

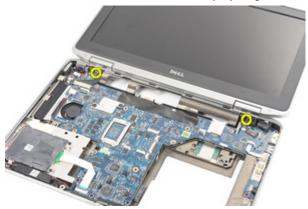

12. Remove the display hinge covers from the computer.

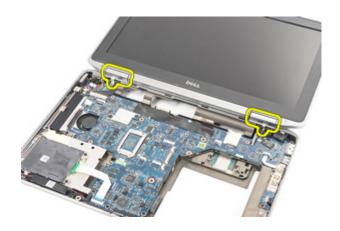

# **Installing The Display Hinge Covers**

- 1. Place the display hinges in the appropriate positions.
- 2. Replace and tighten the screws to secure the display hinge covers to the computer.
- 3. Install the palmrest assembly.
- 4. Install the keyboard.
- 5. Install the *keyboard trim*.
- 6. Install the hard drive.
- 7. Install the ExpressCard.
- 8. Install the base cover.
- 9. Install the optical drive.
- 10. Install the Secure Digital (SD) card.
- 11. Install the *battery*.
- 12. Follow the procedures in After Working Inside Your Computer.

#### Removing The Display Assembly

- 1. Follow the procedures in *Before Working On Your Computer*.
- 2. Remove the battery.
- 3. Remove the Secure Digital (SD) card.
- 4. Remove the *optical drive*.
- 5. Remove the base cover.
- 6. Remove the ExpressCard.
- 7. Remove the hard drive.
- 8. Remove the keyboard trim.
- 9. Remove the keyboard.
- 10. Remove the palmrest assembly.
- 11. Remove the display hinge covers.
- 12. Release the antenna cables from the computer.

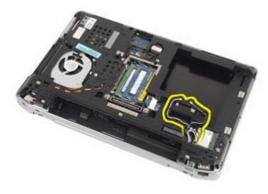

13. Remove the screws that secure the display assembly to the computer.

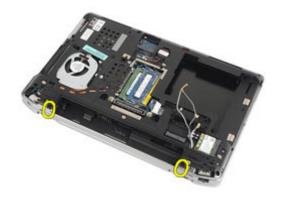

14. Pull out the antenna cables from their routing channels?

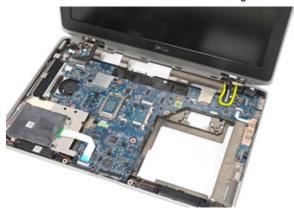

**15.** Remove the screws that secure the display cable bracket to the system board.

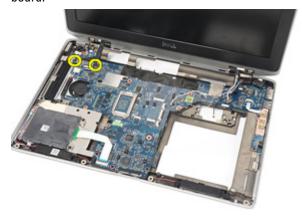

16. Remove the display cable bracket from the computer.

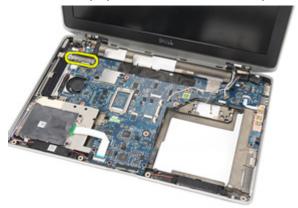

17. Pull the display cable to disconnect it from the system board.

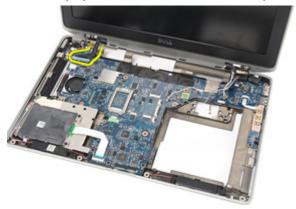

**18.** Remove the screw that secures the display assembly to the computer.

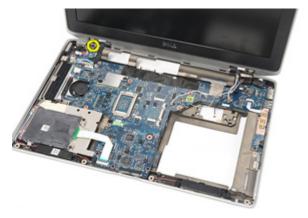

19. Remove the display assembly from the computer.

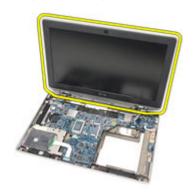

#### **Installing The Display Assembly**

- 1. Align the display assembly into its original position on the computer.
- 2. Replace and tighten the screw to secure the display assembly to the computer.
- 3. Replace and connect the display cable to the system board.
- **4.** Align the display cable bracket to its original position.
- **5.** Replace and tighten the screws to secure the display cable bracket to the system board.
- **6.** Route the antenna cables through the system board.
- 7. Replace and tighten the screws to secure the display panel to the computer.
- **8.** Route the antenna cables to their original position.
- **9.** Install the *display hinge covers*.
- **10.** Install the *palmrest assembly*.
- 11. Install the *keyboard*.
- **12.** Install the *keyboard trim*.
- **13.** Install the *hard drive*.
- **14.** Install the *ExpressCard*.
- **15.** Install the *base cover*.
- **16.** Install the *optical drive*.
- 17. Install the Secure Digital (SD) card.
- 18. Install the battery.
- 19. Follow the procedures in *After Working Inside Your Computer*.

#### **Removing The System Board**

- 1. Follow the procedures in *Before Working On Your Computer*.
- **2.** Remove the *battery*.
- 3. Remove the Secure Digital (SD) card.
- 4. Remove the *optical drive*.
- 5. Remove the subscriber identity module (SIM) card.
- 6. Remove the base cover.
- 7. Remove the ExpressCard.
- 8. Remove the hard drive.
- 9. Remove the keyboard trim.
- 10. Remove the keyboard.
- 11. Remove the wireless local area network (WLAN) card.
- 12. Remove the wireless wide area network (WWAN) card.
- **13.** Remove the *coin-cell battery*.
- 14. Remove the *media board*.
- **15.** Remove the *palmrest assembly*.
- 16. Remove the display hinge covers.
- **17.** Remove the *display assembly*.
- **18.** Disconnect and release the smart card and the speaker cables from the system board.

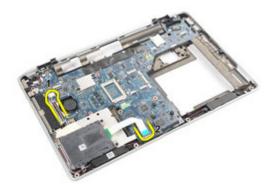

19. Remove the screws that secure the system board to the computer.

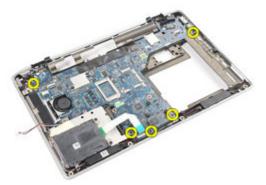

20. Lift the system board to locate the power supply cable.

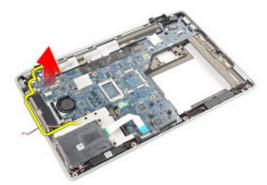

21. Disconnect the power supply cable from the system board.

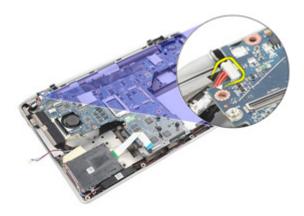

22. Lift and remove the system board from the computer.

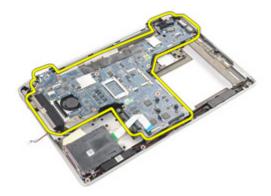

- NOTE: Steps 23 and 24 are applicable for computers that shipped in the United States of America.
- 23. Flip the system over and remove the screw that secures the TAA board.

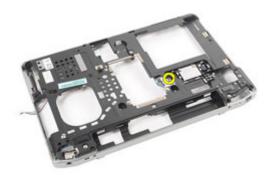

24. Remove the TAA board from the system.

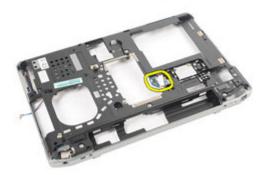

# **Installing The System Board**

1. Place the TAA board to its original position.

- **NOTE:** Steps 1 and 2 are applicable for computers that shipped in the United States of America.
- 2. Replace and tighten the screw to secure the TAA board to the computer.
- 3. Align the system board into its original position on the computer.
- **4.** Connect the power supply cable.
- **5.** Replace and tighten the screws to secure the system board to the computer.
- **6.** Route and connect the smart card and speaker cables to the system board.
- 7. Install the display assembly.
- **8.** Install the *display hinge covers*.
- 9. Install the *palmrest assembly*.
- 10. Install the keyboard.
- 11. Install the keyboard trim.
- **12.** Install the *hard drive*.
- **13.** Install the *ExpressCard*.
- 14. Install the base cover.
- **15.** Install the *optical drive*.
- **16.** Install the Secure Digital (SD) card.
- **17.** Install the *battery*.
- 18. Follow the procedures in After Working Inside Your Computer.

Heat Sink 23

#### Removing The Heat-Sink Assembly

- 1. Follow the procedures in *Before Working On Your Computer*.
- 2. Remove the battery.
- 3. Remove the Secure Digital (SD) card.
- 4. Remove the *optical drive*.
- 5. Remove the subscriber identity module (SIM) card.
- 6. Remove the base cover.
- 7. Remove the ExpressCard.
- 8. Remove the hard drive.
- 9. Remove the keyboard trim.
- 10. Remove the keyboard.
- 11. Remove the wireless local area network (WLAN) card.
- 12. Remove the wireless wide area network (WWAN) card.
- 13. Remove the coin-cell battery.
- 14. Remove the *media board*.
- **15.** Remove the *palmrest assembly*.
- 16. Remove the display hinge covers.
- 17. Remove the display assembly.
- 18. Remove the system board.
- 19. Disconnect the heat-sink cable from the system board.

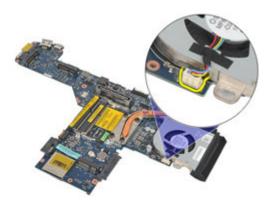

20. Loosen the screws that secure the heat-sink assembly to the system board.

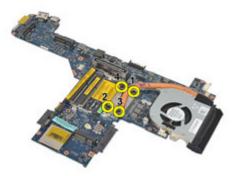

21. Remove the heat-sink assembly from the system board.

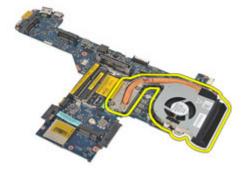

#### Installing The Heat-Sink Assembly

- 1. Align the heat-sink assembly to its original position on the system board.
- 2. Tighten the screws to secure the heat-sink assembly to the system board.
- 3. Connect the heat-sink cable to the system board.
- **4.** Install the *heat-sink assembly*.
- 5. Install the display assembly.
- **6.** Install the *display hinge covers*.
- 7. Install the palmrest assembly.
- **8.** Install the *keyboard*.
- 9. Install the keyboard trim.
- 10. Install the hard drive.
- 11. Install the ExpressCard.
- 12. Install the base cover.
- **13.** Install the *optical drive*.
- 14. Install the Secure Digital (SD) card.
- 15. Install the battery.
- **16.** Follow the procedures in *After Working Inside Your Computer*.

#### Removing The Input/Output Panel

- 1. Follow the procedures in *Before Working On Your Computer*.
- **2.** Remove the *battery*.
- 3. Remove the Secure Digital (SD) card.
- 4. Remove the *optical drive*.
- 5. Remove the subscriber identity module (SIM) card.
- **6.** Remove the base cover.
- 7. Remove the ExpressCard.
- 8. Remove the hard drive.
- 9. Remove the keyboard trim.
- 10. Remove the keyboard.
- 11. Remove the wireless local area network (WLAN) card.
- 12. Remove the wireless wide area network (WWAN) card.
- **13.** Remove the *coin-cell battery*.
- 14. Remove the *media board*.
- **15.** Remove the *palmrest assembly*.
- 16. Remove the display hinge covers.
- **17.** Remove the *display assembly*.
- 18. Remove the screw that secures the I/O panel to the computer.

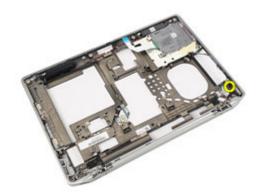

19. Remove the I/O panel from the computer.

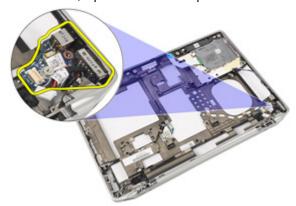

#### Installing The Input/Output Panel

- 1. Replace the I/O panel in the computer
- 2. Tighten the screw securing the I/O panel to the computer.
- 3. Install the *display assembly*.
- **4.** Install the *display hinge covers*.
- **5.** Install the *palmrest assembly*.
- 6. Install the keyboard.
- 7. Install the keyboard trim.
- 8. Install the *hard drive*.
- **9.** Install the *ExpressCard*.
- 10. Install the base cover.
- **11.** Install the *optical drive*.
- 12. Install the Secure Digital (SD) card.
- 13. Install the battery.
- 14. Follow the procedures in After Working Inside Your Computer.

Speaker 25

#### Removing The Speakers

- 1. Follow the procedures in *Before Working On Your Computer*.
- **2.** Remove the *battery*.
- 3. Remove the *base cover*.
- 4. Remove the Secure Digital (SD) card.
- 5. Remove the *optical drive*.
- 6. Remove the subscriber identity module (SIM) card.
- 7. Remove the ExpressCard.
- 8. Remove the hard drive.
- 9. Remove the keyboard trim.
- 10. Remove the keyboard.
- 11. Remove the wireless local area network (WLAN) card.
- 12. Remove the wireless wide area network (WWAN) card.
- **13.** Remove the *coin-cell battery*.
- **14.** Remove the *media board*.
- **15.** Remove the *palmrest assembly*.
- 16. Remove the display hinge covers.
- 17. Remove the display assembly.
- **18.** Remove the *system board*
- 19. Remove the speaker cable from the routing channel.

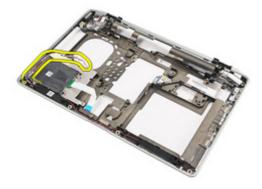

20. Remove the screws that secure the speakers to the computer.

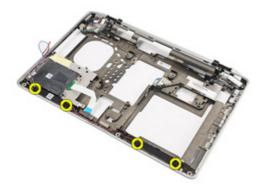

21. Remove the speakers from the computer.

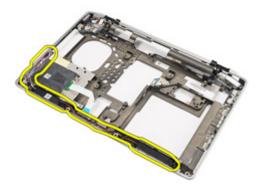

#### **Installing The Speakers**

- 1. Replace the speakers to their original position in the computer.
- 2. Tighten the screws to secure the speakers to the computer.
- **3.** Route and connect the speaker cable.
- **4.** Install the *system board*
- 5. Install the display assembly.
- **6.** Install the *display hinge covers*.
- 7. Install the *palmrest assembly*.
- **8.** Install the *coin-cell battery*.
- 9. Install the Wireless Local Area Network (WLAN) card
- 10. Install the Wireless Wide Area Network (WWAN) card
- **11.** Install the *keyboard*.
- 12. Install the keyboard trim.
- 13. Install the hard drive.
- **14.** Install the *ExpressCard*.
- **15.** Install the *media board*.
- **16.** Install the *Subscriber Identity Module (SIM) card*
- 17. Install the optical drive.
- 18. Install the Secure Digital (SD) card.
- 19. Install the base cover.
- 20. Install the battery.
- 21. Follow the procedures in After Working Inside Your Computer.

# DC-In Port 26

#### Removing The DC-In Port

- 1. Follow the procedures in *Before Working on Your Computer*.
- 2. Remove the battery.
- 3. Remove the Secure Digital (SD) card.
- 4. Remove the optical drive.
- 5. Remove the subscriber identity module (SIM) card.
- **6.** Remove the base cover.
- 7. Remove the ExpressCard.
- 8. Remove the hard drive.
- 9. Remove the keyboard trim.
- 10. Remove the keyboard.
- 11. Remove the wireless local area network (WLAN) card.
- 12. Remove the wireless wide area network (WWAN) card.
- **13.** Remove the *coin-cell battery*.
- 14. Remove the *media board*.
- **15.** Remove the *palmrest assembly*.
- 16. Remove the display hinge covers.
- 17. Remove the display assembly.
- **18.** Remove the *system board*
- 19. Remove the screw that secures the DC-In bracket to the system.

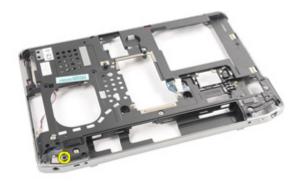

20. Remove the DC-In bracket from the system.

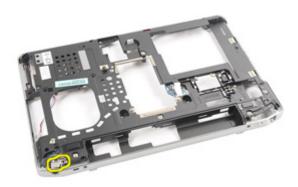

**21.** Remove the DC-In port from the system.

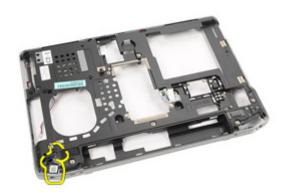

#### Installing The DC-In Port

- 1. Replace the DC-In port to its original position in the computer.
- 2. Replace the DC-In bracket to its original position in the computer.
- 3. Tighten the screw to secure the DC-In bracket to the computer.
- **4.** Install the *system board*
- 5. Install the display assembly.
- **6.** Install the *display hinge covers*.
- 7. Install the *palmrest assembly*.
- **8.** Install the *media board*
- **9.** Install the *Wireless Local Area Network (WLAN) card*
- 10. Install the Wireless Wide Area Network (WWAN) card
- **11.** Install the *coin cell battery*
- **12.** Install the *keyboard*.
- 13. Install the keyboard trim.
- **14.** Install the *hard drive*.
- 15. Install the ExpressCard.
- 16. Install the base cover.
- 17. Install the Subscriber Identity Module (SIM) Card
- 18. Install the optical drive.
- **19.** Install the Secure Digital (SD) card.
- 20. Install the battery.
- 21. Follow the procedures in After Working Inside Your Computer.

## **Removing The Display Bezel**

- 1. Follow the procedures in *Before Working On Your Computer*.
- 2. Remove the battery.
- 3. Starting from the bottom, pry the bezel from inside the display assembly.

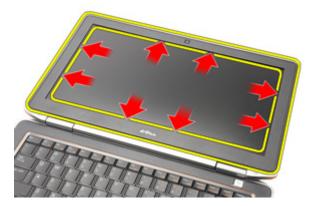

4. Remove the bezel from the display assembly.

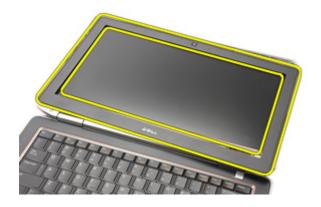

## **Installing The Display Bezel**

- 1. Place the display bezel onto the display assembly.
- 2. Work along to the top and bottom edges of the display bezel.
- 3. Press the left and right edges of the display bezel.
- **4.** Install the *battery*.
- 5. Follow the procedures in *After Working Inside Your Computer*.

#### **Removing The Display Panel**

- 1. Follow the procedures in *Before Working On Your Computer*.
- 2. Remove the battery.
- 3. Remove the *display bezel*
- **4.** Remove the screws that secures the display panel to the display assembly.

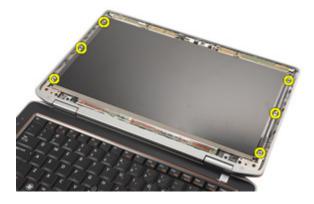

5. Flip the display panel over.

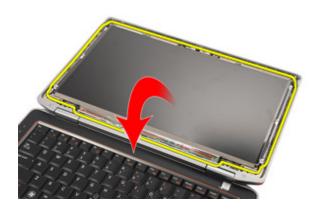

**6.** Disconnect the Low-Voltage Differential Signaling (LVDS) cable from the display panel.

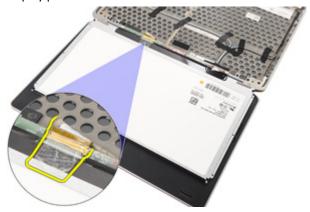

7. Remove the display panel from the display assembly.

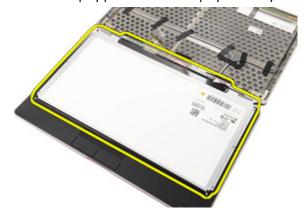

#### **Installing The Display Panel**

- 1. Align the display panel in its original position on the display assembly.
- 2. Connect the Low-Voltage Differential Signaling (LVDS) cable to the display panel.
- 3. Tighten the screws to secure the display panel to the display assembly.
- **4.** Install the *display bezel*
- **5.** Install the *battery*
- **6.** Follow the procedures in *After Working Inside Your Computer*.

Camera 29

## **Removing The Camera**

1. Follow the procedures in *Before Working On Your Computer*.

- 2. Remove the battery.
- 3. Remove the display bezel.
- 4. Remove the display panel.
- 5. Disconnect the cable from the camera module.

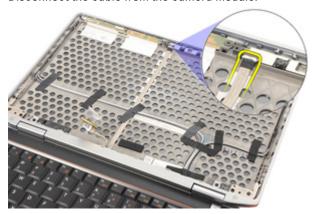

**6.** Remove the screw that secures the camera and microphone to the display assembly.

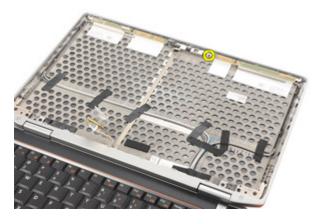

7. Remove the camera from the display assembly.

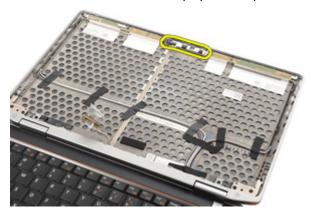

# **Installing The Camera**

- 1. Place the camera module to its original position in the display assembly.
- 2. Tighten the screw to secure the camera to the display assembly.
- 3. Connect the camera cable to the camera.
- **4.** Install the *display panel*.
- **5.** Install the *display bezel*.
- **6.** Install the *battery*.
- 7. Follow the procedures in *After working inside your computer*.

# **Technical Specifications**

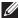

**NOTE:** Offerings may vary by region. The following specifications are only those required by law to ship with your computer. For more information regarding the configuration of your computer, click **Start**  $\rightarrow$  **Help and Support** and select the option to view information about your computer.

| System Information     |                                                                             |
|------------------------|-----------------------------------------------------------------------------|
| Chipset                | Intel Mobile QM67 Express chipset                                           |
| DRAM bus width         | 64-bit                                                                      |
| Flash EPROM            | SPI 32 Mbits                                                                |
| PCIe Gen1 bus          | 100 MHz                                                                     |
| Processor              |                                                                             |
| Types                  | • Intel Core i3 series                                                      |
|                        | <ul> <li>Intel Core i5 series with Turbo<br/>BoostTechnology 2.0</li> </ul> |
|                        | <ul> <li>Intel Core i7 series with Turbo<br/>BoostTechnology 2.0</li> </ul> |
| L2 cache               | up to 6 MB                                                                  |
| External bus frequency | 1333 MHz                                                                    |
| Memory                 |                                                                             |
| Memory connector       | two SODIMM slots                                                            |
| Memory capacity        | 1 GB, 2 GB, or 4 GB                                                         |
| Memory type            | DDR3 SDRAM (1333 MHz)                                                       |
| Minimum memory         | 2 GB                                                                        |
| Maximum memory         | 8 GB                                                                        |
|                        |                                                                             |

| Audio                      |                                                                                   |
|----------------------------|-----------------------------------------------------------------------------------|
| Type                       | four-channel high definition audio                                                |
| Controller                 | IDT 92HD90                                                                        |
| Stereo conversion          | 24-bit (analog-to-digital and digital-to-analog)                                  |
|                            | 24-bit (alialog-to-digital alid digital-to-alialog)                               |
| Interface:                 | to the second                                                                     |
| Internal                   | high definition audio                                                             |
| External                   | microphone-in/stereo headphones/external speakers connector                       |
| Speakers                   | two                                                                               |
| Internal speaker amplifier | 0.5 W (typical) per channel                                                       |
| Volume controls            | keyboard function keys, program menus                                             |
| Video                      |                                                                                   |
| Туре                       | integrated on system board                                                        |
| Controller                 | Intel HD Graphics                                                                 |
| Communications             |                                                                                   |
| Network adapter            | 10/100/1000 Mbps Ethernet LAN                                                     |
| Wireless                   | internal wireless local area network (WLAN) and wireless wide area network (WWAN) |
| Ports and Connectors       |                                                                                   |
| Audio                      | one microphone/stereo headphone/speakers connector                                |
| Video                      | one 15-pin VGA connector                                                          |
|                            | one 19-pin mini HDMI connector                                                    |
| Network adapter            | one RJ-45 connector                                                               |
| USB                        | one 4-pin USB 2.0-compliant connector and one eSATA/USB 2.0-compliant connector   |
| Memory card reader         | one 5-in-1 memory card reader                                                     |
|                            |                                                                                   |

| Contactless Smart Card                 |                                                                                                    |
|----------------------------------------|----------------------------------------------------------------------------------------------------|
| Supported Smart Cards/<br>Technologies | ISO14443A — 106 kbps, 212 kbps, 424 kbps, and<br>848 kbps ISO14443B — 106 kbps, 212 kbps, 424<br>kbps, and 848 kbps ISO15693 HID iClass FIPS201<br>NXP Desfire |
| Display                                |                                                                                                    |
| Туре                                   | white Light Emitting Diode (WLED) display                                                                                                    |
| Size                                   | 13.3 inch high definition (HD)                                                                                                    |
| Active area (X/Y)                      | 293.42 mm x 164.97 mm                                                                                                    |
| Dimensions:                            |                                                                                                    |
| Height                                 | 189.00 mm (7.44 inches)                                                                                                    |
| Width                                  | 314.00 mm (12.36 inches)                                                                                                    |
| Diagonal                               | 337.82 mm (13.30 inches)                                                                                                    |
| Maximum resolution                     | 1366 x 768 pixels at 263 K colors                                                                                                    |
| Maximum Brightness                     | 200 nits                                                                                                    |
| Operating angle                        | 0° (closed) to 135°                                                                                                    |
| Refresh rate                           | 60 Hz                                                                                                    |
| Minimum Viewing angles:                |                                                                                                    |
| Horizontal                             | +/- 40°                                                                                                    |
| Vertical                               | +10°/-30°                                                                                                    |
| Pixel pitch                            | 0.2148 mm                                                                                                    |
| Keyboard                               |                                                                                                    |
| Number of keys                         | United States: 86 keys, United Kingdom: 87 keys<br>Brazil: 87 keys, and Japan: 90 keys                                                                         |
| Layout                                 | QWERTY/AZERTY/Kanji                                                                                                    |

#### Touchpad

Active Area:

| X-axis                         | 80.00 mm                                                                     |
|--------------------------------|------------------------------------------------------------------------------|
| Y-axis                         | 40.70 mm                                                                     |
| Battery                        |                                                                              |
| Туре                           | 3-cell (30Wh) lithium ion battery with<br>ExpressCharge                      |
|                                | <ul> <li>6-cell (60Wh) lithium ion battery with<br/>ExpressCharge</li> </ul> |
|                                | • 6-cell (58Wh) lithium ion battery                                          |
| Dimensions:                    |                                                                              |
| 3-cell                         |                                                                              |
| Depth                          | 29.97 mm (1.18 inches)                                                       |
| Height                         | 19.80 mm (0.78 inch)                                                         |
| Width                          | 208.00 mm (8.19 inches)                                                      |
| 6-cell                         |                                                                              |
| Depth                          | 54.10 mm (2.13 inches)                                                       |
| Height                         | 20.85 mm (0.82 inch)                                                         |
| Width                          | 214.00 mm (8.43 inches)                                                      |
| Weight:                        |                                                                              |
| 3-cell                         | 177.00 g (0.39 lb)                                                           |
| 6-cell                         | 349.00 g (0.77 lb)                                                           |
| Charge time with computer off: |                                                                              |
| 3-cell and 6-cell (60Wh)       | approximately 1 hour to 80% capacity and a hours to 100% capacity            |
| Voltage                        | 11.10 VDC                                                                    |
| Temperature range:             |                                                                              |
| Operating                      | 0 °C to 35 °C (32 °F to 95 °F)                                               |
|                                |                                                                              |

-40 °C to 65 °C (-40 °F to 149 °F)

Non-Operating

| Battery                      |                                                 |
|------------------------------|-------------------------------------------------|
| Coin-cell battery            | 3 V CR2032 lithium coin cell                    |
| AC Adapter                   |                                                 |
| Туре                         | 65 W and 90 W                                   |
| Input voltage                | 100 VAC to 240 VAC                              |
| Input current (maximum)      | 1.50 A/1.60 A/1.70 A                            |
| Input frequency              | 50 Hz to 60 Hz                                  |
| Output power                 | 65 W and 90 W                                   |
| Output current               | 3.34 A and 4.62 A (continuous)                  |
| Rated output voltage         | 19.5 +/- 1.0 VDC                                |
| Temperature range:           |                                                 |
| Operating                    | 0 °C to 40 °C (32 °F to 104 °F)                 |
| Non-Operating                | –40 °C to 70 °C (–40 °F to 158 °F)              |
| Physical                     |                                                 |
| Height                       | 25.40 mm to 30.10 mm (1.00 inch to 1.18 inches) |
| Width                        | 335.00 mm (13.19 inches)                        |
| Depth                        | 223.30 mm (8.79 inches)                         |
| Weight (with 3-cell battery) | 1.65 kg (3.64 lb)                               |
| Environmental                |                                                 |
| Temperature:                 |                                                 |
| Operating                    | 0 °C to 35 °C (32 °F to 95 °F)                  |
| Storage                      | -40 °C to 65 °C (-40 °F to 149 °F)              |
| Relative humidity (maximum): |                                                 |
| Operating                    | 10 % to 90 % (noncondensing)                    |
| Storage                      | 5 % to 95 % (noncondensing)                     |

Altitude (maximum):

# Environmental Operating -15.24 m to 3048 m (-50 ft to 10,000 ft) Non-Operating -15.24 m to 10,668 m (-50 ft to 35,000 ft) Airborne contaminant level G1 as defined by ISA-71.04-1985

# System Setup

31

#### **Overview**

System Setup allows you to:

- change the system configuration information after you add, change, or remove any hardware in your computer.
- set or change a user-selectable option such as the user password.
- read the current amount of memory or set the type of hard drive installed.

Before you use System Setup, it is recommended that you write down the System Setup screen information for future reference.

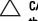

CAUTION: Unless you are an expert computer user, do not change the settings for this program. Certain changes can cause your computer to work incorrectly.

#### **Entering System Setup**

- 1. Turn on (or restart) your computer.
- 2. When the blue DELL logo is displayed, you must watch for the F2 prompt to appear.
- **3.** Once the F2 prompt appears, press <F2> immediately.
- **NOTE:** The F2 prompt indicates that the keyboard has initialized. This prompt can appear very quickly, so you must watch for it to display, and then press <F2> . If you press <F2> before you are prompted, this keystroke will be lost.
- 4. If you wait too long and the operating system logo appears, continue to wait until you see the Microsoft Windows desktop. Then, shut down your computer and try again.

#### **System Setup Menu Options**

The following sections describe the menu options available in the System Setup.

#### General

| Option               | Description                                                                               |
|----------------------|-------------------------------------------------------------------------------------------|
| System Information   | This section lists the primary hardware features of your computer.                        |
|                      | System Information                                                                        |
|                      | <ul> <li>Memory Information</li> </ul>                                                    |
|                      | <ul> <li>Processor Information</li> </ul>                                                 |
|                      | Device Information                                                                        |
| Battery Information  | Displays the battery status and the type or AC adapter connected to the computer.         |
| Boot Sequence        | Allows you to change the order in which the computer attempts to find an operatin system. |
|                      | Diskette Drive                                                                            |
|                      | <ul> <li>Internal HDD</li> </ul>                                                          |
|                      | <ul> <li>USB Storage Device</li> </ul>                                                    |
|                      | <ul> <li>CD/DVD/CD-RW Drive</li> </ul>                                                    |
|                      | <ul> <li>Onboard NIC</li> </ul>                                                           |
|                      | <ul> <li>Cardbus NIC</li> </ul>                                                           |
|                      | You can also choose the Boot List option. The options are:                                |
|                      | <ul> <li>Legacy</li> </ul>                                                                |
|                      | • UEFI                                                                                    |
| Date/Time            | Allows you to change the date and time.                                                   |
| System Configuration |                                                                                           |
| Option               | Description                                                                               |

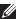

system devices. Depending on your computer and installed devices, the items listed in this section may or may not appear.

#### **Integrated NIC**

Allows you to configure the integrated network controller. The options are:

- Disabled
- Enabled

| Option            | Description                                                                        |
|-------------------|------------------------------------------------------------------------------------|
|                   | Enabled w/PXE                                                                      |
|                   | Default Setting: Enabled w/PXE                                                     |
| System Management | Allows you to control the systems management mechanism. The options are:           |
|                   | <ul><li>Disabled</li><li>Alert Only</li><li>ASF 2.0</li><li>DASH/ASF 2.0</li></ul> |
|                   | Default Setting: DASH/ASF 2.0                                                      |
| Parallel Port     | Allows you to configure the parallel port on the docking station. The options are: |
|                   | <ul><li>Disabled</li><li>AT</li><li>PS2</li><li>ECP</li></ul>                      |
|                   | Default Setting: <b>AT</b>                                                         |
| Serial Port       | Allows you to configure the integrated serial port. The options are:               |
|                   | <ul><li>Disabled</li><li>COM1</li><li>COM2</li><li>COM3</li><li>COM4</li></ul>     |
|                   | Default Setting: COM1                                                              |
| SATA Operation    | Allows you to configure the internal SATA hard-drive controller. The options are:  |
|                   | <ul><li>Disabled</li><li>ATA</li><li>AHCI</li><li>RAID On</li></ul>                |
|                   | Default Setting: <b>RAID On</b>                                                    |

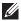

**NOTE:** SATA is configured to support RAID mode.

#### **USB Controller**

Allows you to control the USB controller. The options are:

- Enable USB Controller
- Diasanle USB Mass Storage Dev
- Disable USB Controller

#### Default Setting: Enable USB Controller

Allows you to activate the diskette drives. The options are:

- Disabled
- Fnabled

#### Default Setting: Enabled

Allows you to enable or disable the following devices:

- Internal Modem
- Fixed Bay
- eSATA Ports
- Hard Drive Free Fall Protection
- External USB Port
- Microphone
- Camera

You can also enable or disable Media Card and 1394 together.

Default Setting: All devices are enabled.

Allows you to configure the keyboard illumination feature. The options are:

- Disabled
- Level is 25%
- Level is 50%
- Level is 50%
- Levels is 100%

Default Setting: Level is 25%

#### **Diskette Drive**

#### Miscellaneous Devices

# Keyboard illumination

| Option          | Description                                                                                                    |
|-----------------|----------------------------------------------------------------------------------------------------|
| Drives          | Allows you to configure the SATA drives on board. The options are:                                              |
|                 | <ul><li>SATA-0</li><li>SATA-1</li><li>SATA-4</li><li>SATA-5</li></ul>                                           |
|                 | Default Setting: All drives are enabled.                                                                        |
| Video           |                                                                                                    |
| Option          | Description                                                                                                    |
| LCD Brightness  | Allows you to set the display brightness depending up on the power source (On Battery and On AC).               |
| Security        |                                                                                                    |
| Option          | Description                                                                                                    |
| Admin Password  | Allows you to set, change, or delete the administrator (admin) password.                                        |
|                 | NOTE: You must set the admin password before you set the system or hard drive password.                         |
|                 | <b>NOTE:</b> Successful password changes take effect immediately.                                               |
|                 | <b>NOTE:</b> Deleting the admin password automatically deletes the system password and the hard drive password. |
|                 | <b>NOTE:</b> Successful password changes take effect immediately.                                               |
|                 | Default Setting: Not set                                                                                        |
| System Password | Allows you to set, change or delete the system password.                                                        |
|                 | <b>NOTE:</b> Successful password changes take effect immediately.                                               |
|                 | Default Setting: Not set                                                                                        |

| Option                  | Description                                                                                                    |
|-------------------------|----------------------------------------------------------------------------------------------------|
| Internal HDD-0 Password | Allows you to set or change the system's internal hard-disk drive.                                                                     |
|                         | NOTE: Successful password changes take effect immediately.                                                                             |
|                         | Default Setting: Not set.                                                                                                    |
| Password Bypass         | Allows you to enable or disable the permission to bypass the System and the Internal HDD password, when they are set. The options are: |
|                         | <ul><li>Disabled</li><li>Reboot bypass</li></ul>                                                                                       |
|                         | Default Setting: <b>Disabled</b>                                                                                                    |
| Password Change         | Allows you to enable the disable permission to the System and Hard Drive passwords when the admin password is set.                     |
|                         | Default Setting: <b>Allow Non-Admin Password Changes</b> is selected                                                                   |
| Strong Password         | Allows you to enforce the option to always set strong passwords.                                                                       |
|                         | Default Setting: <b>Enable Stron Password</b> is not selected.                                                                         |
| OROM Keyboard Access    | Allows you to set an option to enter the Option ROM Configuration screens using hotkeys during boot. The options are:                  |
|                         | <ul><li>Enable</li><li>One Time Enable</li><li>Disable</li></ul>                                                                       |
|                         | Default Setting: <b>Enable</b>                                                                                                    |
| TPM Security            | Allows you to enable the Trusted Platform Module (TPM) during POST.                                                                    |
|                         | Default Setting: The option is disabled.                                                                                               |
| Computrace              | Allows you to activate or disable the optional Computrace software The options                                                         |

are:

| Option                  | Description                                                                                                    |
|-------------------------|----------------------------------------------------------------------------------------------------|
|                         | <ul><li>Deactivate</li><li>Disable</li><li>Activate</li></ul>                                                                                                    |
|                         | NOTE: The Activate and Disable options will permanently activate or disable the feature and no further changes will be allowed                                                                                                    |
|                         | Default Setting: <b>Deactivate</b>                                                                                                    |
| CPU XD Support          | Allows you to enable the Execute Disable mode of the processor.  Default Setting: <b>Enable CPU XD Support</b> is selected.                                                                                                    |
| Non-Admin Setup Changes | Allows you to determine whether changes to the setup options are allowed when an Administrator Password is set. If disabled the setup options are locked by the admin password.  Default Setting: Allow Wireless Switch Changes is not selected. |
| Password Configuration  | Allows you to determine the minimum and maximum length of Administrator and System passwords.                                                                                                    |
| Admin Setup Lockout     | Allows you to prevent users from entering Setup when an Administrator password is set.  Default Setting: <b>Enable Admin Setup Lockout</b> is not selected.                                                                                      |
| D (                     |                                                                                                    |
| Performance             |                                                                                                    |
| Option                  | Description                                                                                                    |
| Multi Core Support      | Allows you to enable or disable multi-core support for the processor. The options are:                                                                                                    |
|                         | <ul><li> All</li><li> 1</li><li> 2</li></ul>                                                                                                    |
|                         | Default Setting: <b>All</b>                                                                                                    |

| Option              | Description                                                                                                    |
|---------------------|----------------------------------------------------------------------------------------------------|
| Intel SpeedStep     | Allows you to enable or disable the Intel SpeedStep feature.                                                                                  |
|                     | Default Setting: <b>Enable Intel SpeedStep</b> is selected.                                                                                   |
| C-States Control    | Allows you to enable or disable the additional processor sleep states.                                                                        |
|                     | Default Setting: The options <b>C states</b> , <b>C3</b> , <b>C6</b> , <b>Enhanced C-states</b> , and <b>C7</b> options are selected/enabled. |
| Limit CPUID         | Allows you to limit the maximum value the processor Standard CPUID Function will support.                                                     |
|                     | Default Setting: <b>Enable CPUID Limit</b> is selected.                                                                                       |
| Intel TurboBoost    | Allows you to enable or disable the Intel TurboBoost mode of the processor.                                                                   |
|                     | Default Setting: <b>Enable Intel TurboBoost</b> is selected                                                                                   |
| HyperThread Control | Allows you to enable or disable the<br>HyperThreading in the processor.                                                                       |
|                     | Default Setting: <b>Enabled</b>                                                                                                    |
| Power Management    |                                                                                                    |
| Option              | Description                                                                                                    |
| AC Behavior         | Allows you to enable or disable the computer from turning on automatically when an AC adapter is connected.                                   |
|                     | Default Setting: <b>Wake on AC</b> is not selected.                                                                                           |
| Auto On Time        | Allows you to set the time at which the computer must turn on automatically. The options are:                                                 |
|                     | Disabled                                                                                                    |
|                     | <ul><li>Every Day</li><li>Weekdays</li></ul>                                                                                                  |
|                     | Default Setting: <b>Disabled</b>                                                                                                    |

| Option                 | Description                                                                                                    |
|------------------------|----------------------------------------------------------------------------------------------------|
| USB Wake Support       | Allows you to enable USB devices to wake the system from Standby.  Default Setting: <b>Enable USB Wake Support</b> is not selected.                                                                                                    |
|                        | NOTE: This feature is only functional when the AC power adapter is connected. If the AC power adapter is removed during Standby, the system setup will remove power from all of the USB ports to conserve battery power.                    |
| Wireless Radio Control | Allows you to enable or disable the feature that automatically switches from wired or wireless networks without depending on the physical connection.  Default Setting: The options Control WLAN radio and Control WWAN radio are selected. |
| Wake on LAN/WLAN       | Allows you to enable or disable the feature that powers on the computer from the Off state when triggered by a LAN signal or WLAN signal or both.  Default Setting: <b>Disabled</b>                                                         |
| ExpressCharge          | Allows you to enable or disable the ExpressCharge feature. The options are:                                                                                                    |
|                        | <ul><li>Standard</li><li>ExpressCharge</li></ul>                                                                                                    |
|                        | Default Setting: ExpressCharge                                                                                                    |
| POST Behavior          |                                                                                                    |
| Option                 | Description                                                                                                    |
| Adapter Warnings       | Allows you to enable or disable the system setup (BIOS) warning messages when you use certain power adapters.                                                                                                    |
|                        | Default Setting: <b>Enable Adapter Warnings</b> is selected.                                                                                                    |

| Option            | Description                                                                                                    |
|-------------------|----------------------------------------------------------------------------------------------------|
| Keypad (Embedded) | Allows you to choose one or two methods to enable the keypad that is embedded in the internal keyboard.  Default Setting: Fn Key Only                                                     |
| Mouse/Touchpad    | Allows you to define how the system handles mouse and touch pad input. The options are:                                                                                                   |
|                   | <ul><li>Serial Mouse</li><li>PS2 Mouse</li><li>Touchpad/PS-2 Mouse</li></ul>                                                                                                    |
|                   | Default Setting: Touchpad/PS-2 Mouse                                                                                                    |
| Numlock Enable    | Allows you to enable the Numlock option when the computer boots.  Default Setting: <b>Enable Numlock</b> is selected.                                                                     |
| USB Emulation     | Allows you to enable or disable the Legacy USB Emulation. Default Setting: <b>Enable Legacy USB</b>                                                                                       |
|                   | Emulation is selected.                                                                                                    |
| Fn Key Emulation  | Allows you to set the option where the<br><scroll lock=""> key is used to simulate the<br/><fn> key feature.  Default Setting: Enable Fn Key Emulation is<br/>selected.</fn></scroll>     |
| POST HotKeys      | Allows you enable the sign-on screen message display indicating the keystroke sequence to access the System Setup option menu.  Default Setting: Enable F12 Boot Option Menu is selected. |
| Fastboot          | Allows to set the option to speed up the boot process. The options are:                                                                                                    |
|                   | <ul><li>Minimal</li><li>Thorough</li><li>Auto</li></ul>                                                                                                    |
|                   | Default Setting: <b>Thorough</b>                                                                                                    |

# **Virtualization Support**

| Option                 | Description                                                                                                    |
|------------------------|----------------------------------------------------------------------------------------------------|
| Virtualization         | Allows you to enable or disable the Intel Virtualization Technology. Default Setting: <b>Enable Intel Virtualization Technology</b> is selected. |
| VT for Direct I/O      | Allows you to enable or disable Virtualization Technology for Direct I/O.  Default Setting: <b>Enable VT for Direct I/O</b> is selected.         |
| Wireless               |                                                                                                    |
| Option                 | Description                                                                                                    |
| Wireless Switch        | Allows to set the wireless devices that can be controlled by the wireless switch. The options are:                                               |
|                        | <ul><li>WWAN</li><li>WLAB</li><li>Bluetooth</li></ul>                                                                                            |
|                        | Default Setting: All the options are selected.                                                                                                   |
| Wireless Device Enable | Allows you to enable or disable the wireless devices  Default Setting: All the options are selected.                                             |
| Maintenance            |                                                                                                    |
| Option                 | Description                                                                                                    |
| Service Tag            | Displays the Service Tag of your computer.                                                                                                    |
| Asset Tag              | Displays the Asset Tag.                                                                                                    |
| SERR Messages          | Allows you to create a system asset tag.                                                                                                    |

# **System Logs**

| Option               | Description                                                       |
|----------------------|-------------------------------------------------------------------|
| BIOS Events          | Allows you to view and clear the System Setup (BIOS) POST events. |
| DellDiag Events      | Allows you to view and clear the DellDiag events.                 |
| Thermal Events       | Allows you to view and clear the Thermal events.                  |
| Power Events         | Allows you to view and clear the Power events.                    |
| BIOS Progress Events | Allows you to view and clear the BIOS Progress Events.            |

**Diagnostics** 

#### **Device Status Lights**

- Turns on when you turn on the computer and blinks when the computer is in a power management mode.
- P Turns on when the computer reads or writes data.
- $\overline{\mu}$  Turns on steadily or blinks to indicate battery charge status.
- ርړን Turns on when wireless networking is enabled.

#### **Battery Status Lights**

If the computer is connected to an electrical outlet, the battery light operates as follows:

- Alternately blinking amber light and blue light An unauthenticated or unsupported non-Dell AC adapter is attached to your laptop.
- Alternately blinking amber light with steady blue light Temporary battery failure with AC adapter present.
- Constantly blinking amber light Fatal battery failure with AC adapter present.
- Light off Battery in full charge mode with AC adapter present.
- White light on Battery in charge mode with AC adapter present.

#### **LED Error Codes**

The following table shows the possible LED codes that may display when your computer is unable to complete a power on self test.

| Appearance   |       | Description  | Next Step       |                           |  |
|--------------|-------|--------------|-----------------|---------------------------|--|
| 0            | 4     | « <b>Д</b> » |                 |                           |  |
| Blinki<br>ng | Solid | Solid        | Processor error | Replace the system board. |  |

| Appearance   |              | Description  | Next Step                               |                                                                                                    |
|--------------|--------------|--------------|-----------------------------------------|----------------------------------------------------------------------------------------------------|
| Solid        | Blinki<br>ng | Solid        | Memory is<br>detected but has<br>errors | <ol> <li>Reseat the memory.</li> <li>If two modules are installed remove one and test. Try the other module in the same slot and test. Test the other slot with both modules.</li> <li>Replace the memory.</li> <li>Replace the system board.</li> </ol>     |
| Blinki<br>ng | Blinki<br>ng | Blinki<br>ng | System board error                      | Replace the system board.                                                                                                    |
| Blinki<br>ng | Blinki<br>ng | Solid        | Video card error                        | Replace the system board.                                                                                                    |
| Blinki<br>ng | Blinki<br>ng | Off          | Keyboard error                          | <ol> <li>Reseat the keboard cable.</li> <li>Replace the keyboard.</li> </ol>                                                                                                    |
| Blinki<br>ng | Off          | Blinki<br>ng | USB controller error                    | Unplug the USB device (if any)                                                                                                    |
| Solid        | Blinki<br>ng | Blinki<br>ng | No SODIMMs<br>are installed             | <ol> <li>Install supported memory modules.</li> <li>If memory is already present, reseat the module(s) one at a time in each slot.</li> <li>Try known good memory from another computer or replace the memory.</li> <li>Replace the system board.</li> </ol> |
| Blinki<br>ng | Solid        | Blinki<br>ng | Display panel<br>error                  | <ol> <li>Reseat the display cable.</li> <li>Replace the display panel.</li> <li>Replace the video card/system board.</li> </ol>                                                                                                    |
| Off          | Blinki<br>ng | Blinki<br>ng | Modem error                             | <ol> <li>Reseat the modem.</li> <li>Replace the modem.</li> <li>Replace the system board.</li> </ol>                                                                                                    |

# **Contacting Dell**

#### **Contacting Dell**

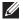

**NOTE:** If you do not have an active Internet connection, you can find contact information on your purchase invoice, packing slip, bill, or Dell product catalog.

Dell provides several online and telephone-based support and service options. Availability varies by country and product, and some services may not be available in your area. To contact Dell for sales, technical support, or customer service issues:

- 1. Visit support.dell.com.
- 2. Select your support category.
- 3. If you are not a U.S. customer, select your country code at the bottom of the page, or select **All** to see more choices.
- 4. Select the appropriate service or support link based on your need.